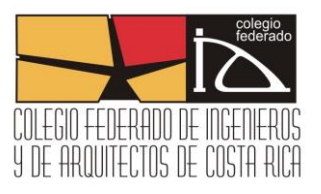

Actualizado por última vez: Agosto 2013

# **Contenido**

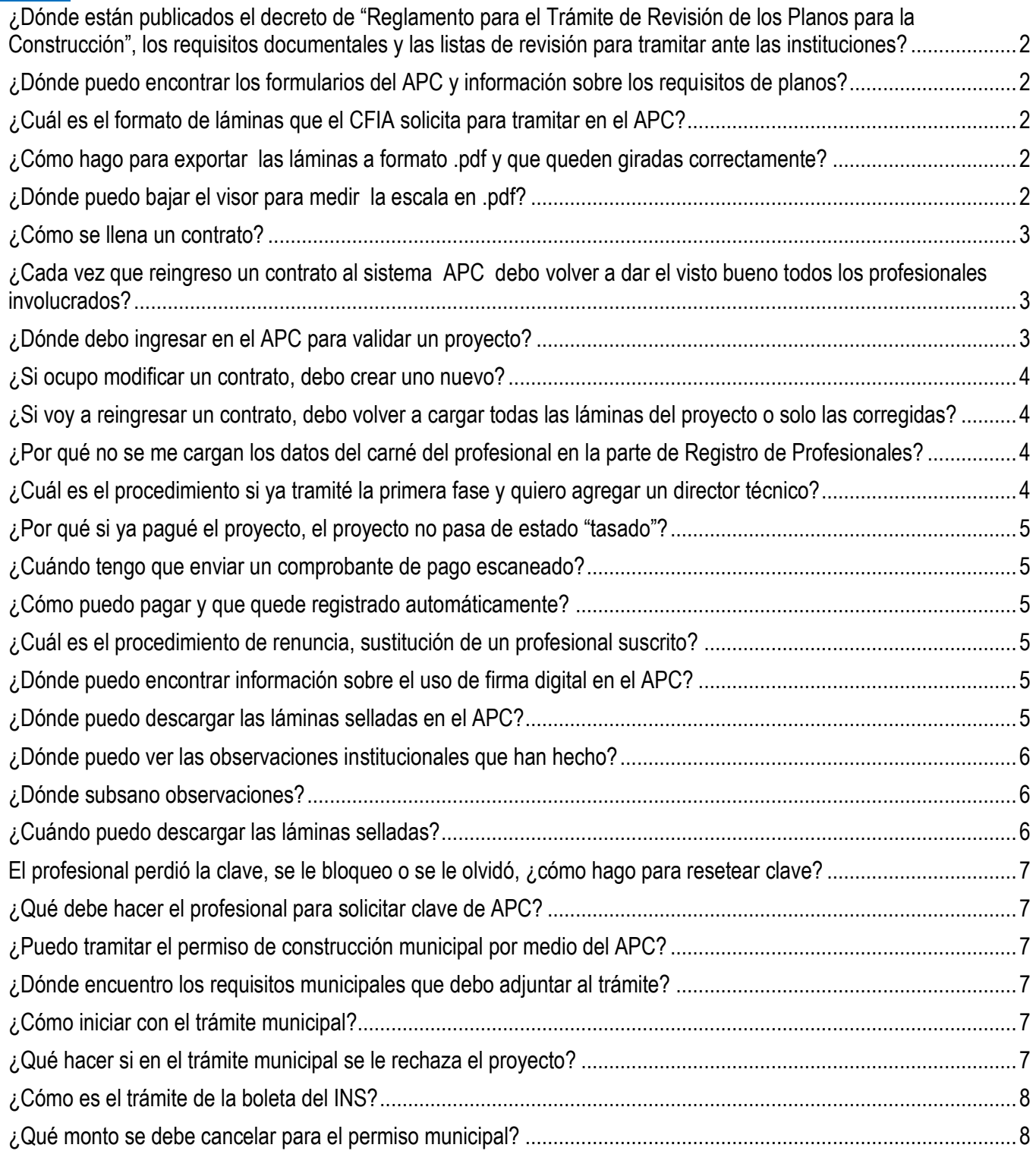

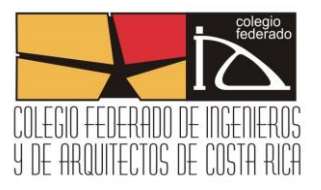

<span id="page-1-0"></span>**¿Dónde están publicados el decreto de "Reglamento para el Trámite de Revisión de los Planos para la Construcción", los requisitos documentales y las listas de revisión para tramitar ante las instituciones?** Toda esa información está publicada en la página web: <http://www.tramitesconstruccion.go.cr/> Existe un link de acceso directo en la página web principal del CFIA.

<span id="page-1-1"></span>**¿Dónde puedo encontrar los formularios del APC y información sobre los requisitos de planos?** Para visualizar los requisitos documentales y las listas de revisión para tramitar ante las instituciones (INVU, AyA, Ministerio de Salud, Bomberos y CFIA) pueden consultar: <http://www.tramitesconstruccion.go.cr/>

Los formularios del APC se pueden encontrar en la página principal del CFIA <http://www.cfia.or.cr/formularios.htm>

Para visualizar los requisitos de los planos para tramitar de APC pueden consultar: [http://www.cfia.or.cr/descargas\\_2013/formularios/guia\\_tramites\\_jul13.pdf](http://www.cfia.or.cr/descargas_2013/formularios/guia_tramites_jul13.pdf)

# <span id="page-1-2"></span>**¿Cuál es el formato de láminas que el CFIA solicita para tramitar en el APC?**

Desde el 20 setiembre del 2011, solamente se puede utilizar el formato **.PDF** para tramitar los planos por medio de la plataforma digital APC del CFIA. Para conocer los requisitos de los planos .pdf debe ingresar a: <http://www.cfia.or.cr/apc.htm>

#### <span id="page-1-3"></span>**¿Cómo hago para exportar las láminas a formato .pdf y que queden giradas correctamente?**

El CFIA tiene publicado en la página informativa del APC, un manual que funciona como guía para explicar el procedimiento de conversión de las láminas a formato pdf y que queden con la orientación horizontal. Puede consultar el manual en la página web [http://www.cfia.or.cr/apc.htm.](http://www.cfia.or.cr/apc.htm) Adicionalmente si tiene más consultas, también están publicados los contactos de los distribuidores de los principales programas de dibujo en el país.

# **Descargas adicionales**

DESCARGAS: Como se hace la Prueba de Inflitración? >> Requisitos para laminas en PDF >> Herramientaspara medición en PDF>> Instructivo conversión a PDF>>

# <span id="page-1-4"></span>**¿Dónde puedo bajar el visor para medir la escala en .pdf?**

El CFIA recomienda a los profesionales descargar el visor PDF- XChange Viewer, que se descarga gratis de la página web<http://www.cfia.or.cr/apc.htm>o en la siguiente dirección:

**<http://www.tracker-software.com/product/pdf-xchange-viewer>**

#### **Descargas adicionales**

#### DESCARGAS:

Como se hace la Prueba de Inflitración? >> Requisitos para laminas en PDF >> Herramientaspara medición en PDF>> Instructivo conversión a PDF>>

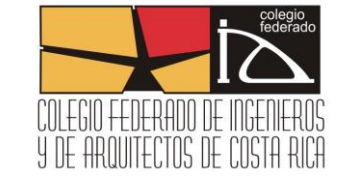

Este visor tiene la ventaja que incorpora una serie de herramientas útiles para medir, hacer comentarios y visualizar. Para activar estas herramientas debe seleccionar el menú de Ver/ Barra de Herramientas y marcar con un check la opción de Propiedades, Comentarios y marcas y Medición.

# <span id="page-2-0"></span>**¿Cómo se llena un contrato?**

El CFIA pone a disposición de los profesionales en su página web una "Guía para profesionales del APC" y videos tutoriales donde se explica paso a paso el procedimiento para llenar un contrato. <http://www.cfia.or.cr/apc.htm>

> Guía para profesional del APC>> Guía para el funcionario institucional del APC>> Guía para el funcionario municipal del APC>> Presentación del curso del APC>> **Encuesta del curso APC>>** Videos tutoriales del trámite APC>>

# <span id="page-2-1"></span>**¿Cada vez que reingreso un contrato al sistema APC debo volver a dar el visto bueno todos los profesionales involucrados?**

Sí, cada vez que un contrato vuelve a ser procesado (ya sea que fue reingresado después de un rechazo u otras razones), tiene que ser validado por todos los profesionales responsables involucrados en el proyecto.

Si el contrato es a nombre de una empresa, cada uno de los profesionales participantes debe ingresar con su usuario al APC para aceptar su participación en el proyecto. Hasta que todos los participantes den su aprobación el proyecto ingresará a cola de análisis.

# <span id="page-2-2"></span>**¿Dónde debo ingresar en el APC para validar un proyecto?**

Cuando un colegiado es designado como profesional responsable, el proyecto pasa al estado "pendiente de aprobación de profesional o inst. autorizada". El profesional o funcionario de institución debe ingresar en el menú de "Pagina principal", en donde aparece un cuadro que dice "Noticias, usted ha sido designado profesional responsable de un proyecto". Debe ingresar donde dice "Haga click aquí". Se desplegará una lista con todos los proyectos pendientes de autorización que haya en el momento. Debe seleccionar el proyecto en "Ver Detalles". Se ingresa al contrato y el profesional puede descargar las láminas para revisarlas. En la tercera página del contrato el profesional debe escoger en "Dar visto bueno" o "Rechazar contrato".

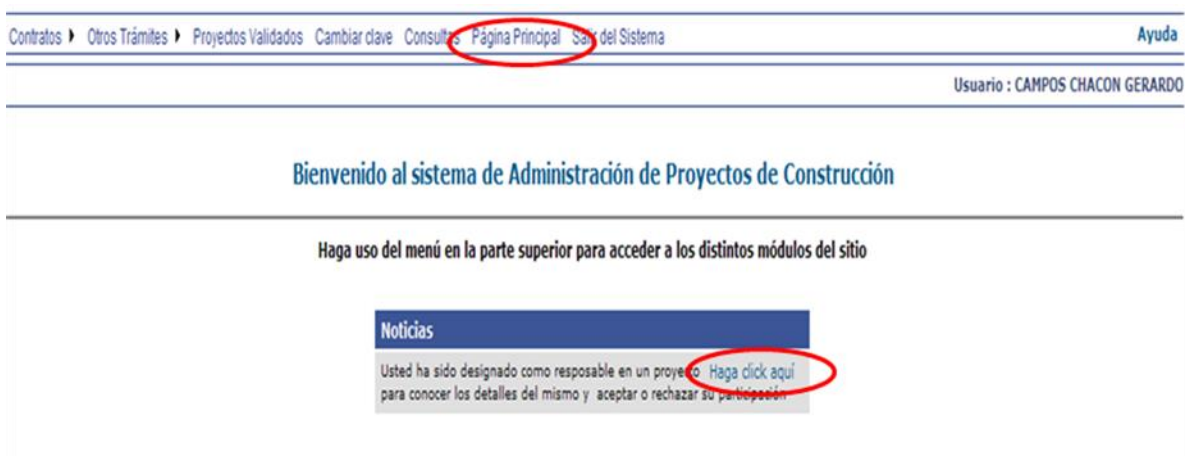

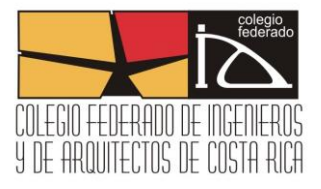

#### <span id="page-3-0"></span>**¿Si ocupo modificar un contrato, debo crear uno nuevo?**

No, no deben crearse dos contratos para un mismo proyecto. Lo correcto es que si el proyecto está en estado "No enviado" o "Rechazado", debe modificarse en el menú de "Contratos" y "Editar Contrato". Si el proyecto estuviera en otro estado que no permite modificar, debe llamar al departamento de APC a reportar el problema.

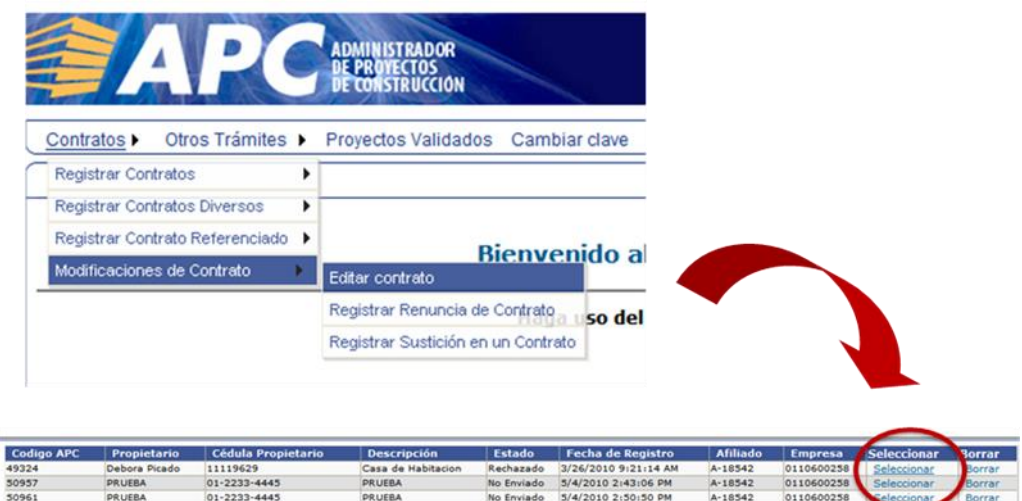

# <span id="page-3-1"></span>**¿Si voy a reingresar un contrato, debo volver a cargar todas las láminas del proyecto o solo las corregidas?**

Debe volver a cargar en archivo .zip todas las láminas del proyecto. Cada vez que se adjunta un .zip, se reemplaza el zip anterior, por lo que es necesario adjuntar siempre toda la información completa.

# <span id="page-3-2"></span>**¿Por qué no se me cargan los datos del carné del profesional en la parte de Registro de Profesionales?**

Si no se le cargan los datos, existen dos posibilidades. La primera es que el carné digitado esté incorrecto y la segunda, es que haga falta digitar el guión o las siglas. Ejemplo: IC-8345

#### <span id="page-3-3"></span>**¿Cuál es el procedimiento si ya tramité la primera fase y quiero agregar un director técnico?**

Si ya se tramitó la primera fase, el proyecto ya posee un código APC y CFIA. Debe ingresar al menú de "Contratos" a "Referencia Ligada", y buscar el proyecto el código. Allí solamente hay que agregar la casilla de director técnico y el registrar el profesional responsable.

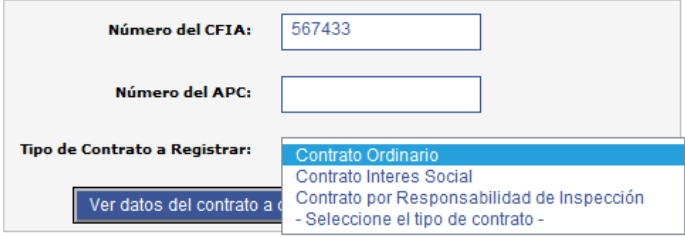

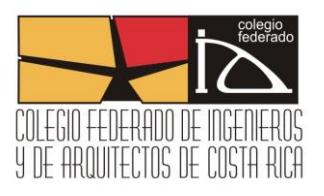

# <span id="page-4-0"></span>**¿Por qué si ya pagué el proyecto, el proyecto no pasa de estado "tasado"?**

Pueden ser que hayan pagado por medio de transferencia o por depósito, y no hayan enviado el comprobante de pago.

# <span id="page-4-1"></span>**¿Cuándo tengo que enviar un comprobante de pago escaneado?**

Debe enviarse el comprobante de pago escaneado dirigido al correo conta@cfia.or.cr cuando se paga por medio de transferencia electrónica o depósito en efectivo. Cuando se paga directamente en las cajas del CFIA o por medio de internet banking, el pago queda registrado inmediatamente.

#### <span id="page-4-2"></span>**¿Cómo puedo pagar y que quede registrado automáticamente?**

Si posee cuenta electrónica en el Banco Nacional o Banco de Costa Rica. Ingrese a su cuenta y diríjase al link de pago de proyectos del Colegio Federado y digite el Código CFIA del proyecto. Posteriormente el sistema le mostrará el monto a cancelar. Una vez que concrete el pago el proyecto cambiará a "sellado" sin necesidad de envío de comprobante vía fax o correo electrónico.

#### <span id="page-4-3"></span>**¿Cuál es el procedimiento de renuncia, sustitución de un profesional suscrito?**

Este procedimiento actualmente no se puede realizar a través del APC.

La persona debe descargar de la página principal del CFIA en Formularios, el "Formulario de Renuncia o Sustitución de Responsabilidad Profesional Suscrita" y cumplir con los requisitos que indica dicho formulario. Una vez lleno debe entregarlo en Plataforma de Servicios en cualquiera de las sedes.

#### <span id="page-4-4"></span>**¿Dónde puedo encontrar información sobre el uso de firma digital en el APC?**

Los detalles sobre el uso de firma digital en el APC están explicados en el siguiente link: <http://servicios.cfia.or.cr/digitalhelp/>

### <span id="page-4-5"></span>**¿Dónde puedo descargar las láminas selladas en el APC?**

Las láminas selladas el profesional debe descargarlas en la última página del contrato. Debe entrar al menú de Consultas/ Consultas de proyecto, buscar el proyecto respectivo y entrar en "ver contrato". En la última página aparecerá un link de descarga que dice "bajar planos".

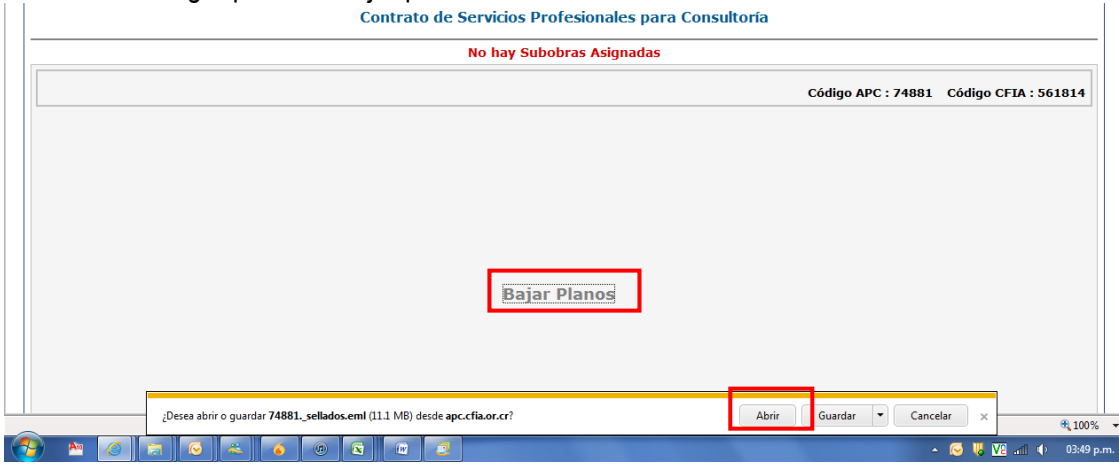

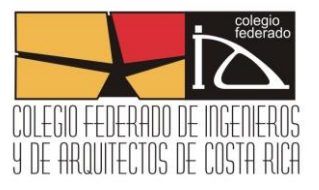

# <span id="page-5-0"></span>**¿Dónde puedo ver las observaciones institucionales que han hecho?**

Cuando se hayan recibido las observaciones de las instituciones revisoras, el profesional puede ingresar al sistema APC a revisar por medio de "Consultas", "Observaciones institucionales". En el listado de proyectos, en la columna de "imprimir" puede ver el detalle de las observaciones en un pdf que se genera.

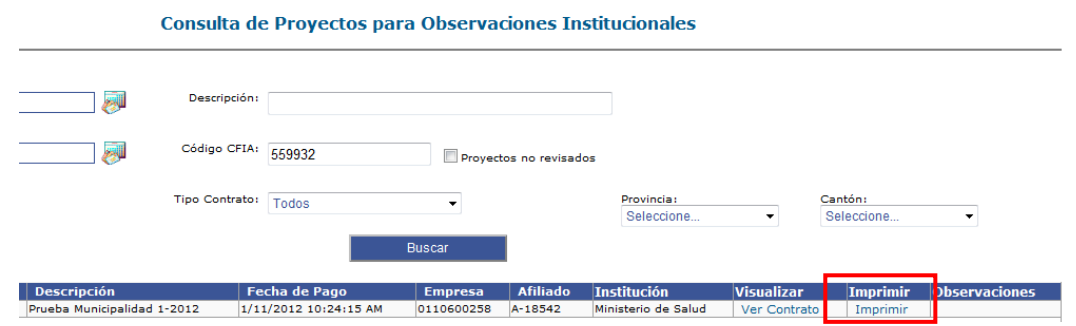

### <span id="page-5-1"></span>**¿Dónde subsano observaciones?**

Se va a contratos/ modificaciones de contrato/ Modificar datos y archivos del proyecto. Si es en requisitos documentales se va a Subsanación y si es en láminas debe ir a Cambio de Láminas.

# <span id="page-5-2"></span>**¿Cuándo puedo descargar las láminas selladas?**

Para descargar las láminas con los sellos deben esperar a que el proyecto haya terminado el ciclo de revisión institucional y el detalle de estado diga "observaciones subsanadas" o "sin observaciones institucionales". Si el profesional intenta descargar las láminas antes, solamente podrá descargar los planos sin los sellos.

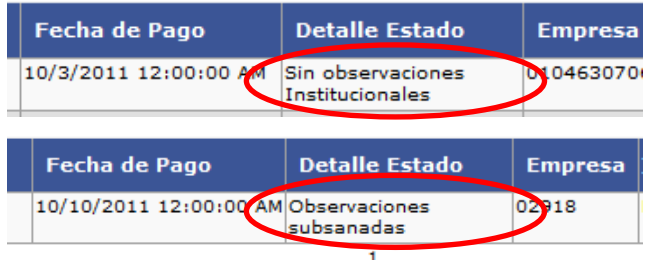

Solamente los proyectos que no pasan por revisión institucional, los profesionales podrán descargar los planos sellados una vez que hayan completado la revisión del CFIA. Para descargar los planos debe ingresar a Consulta/ Consulta de Proyecto/ Ver contrato. En la última página del contrato se podrá realizar la descarga correspondiente.

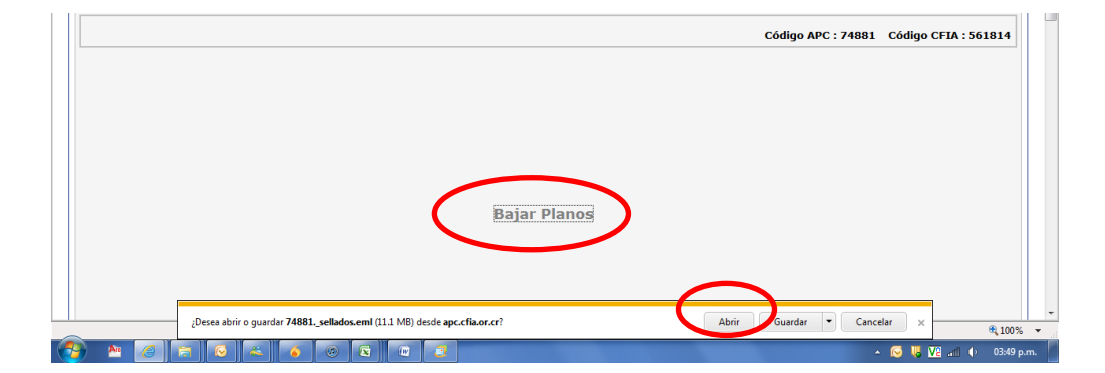

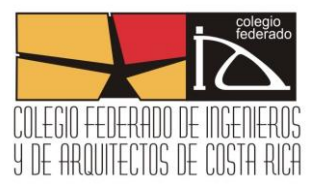

# <span id="page-6-0"></span>**El profesional perdió la clave, se le bloqueo o se le olvidó, ¿cómo hago para resetear clave?**

El profesional debe enviar un correo a mramirez $@c$ fia.cr solicitando el reseteo de clave.

Debe poner en el correo los siguientes datos:

-Nombre completo

-Numero de cédula

-Correo a donde quieren que les llegue las notificaciones del APC.

Si es el caso de empresa, el correo debe ser enviado por el representante legal de la empresa.

# <span id="page-6-1"></span>**¿Qué debe hacer el profesional para solicitar clave de APC?**

Existen dos tipos de clave: profesional independiente o empresa.

Si es para profesional independiente debe venir personalmente el profesional, con una copia de su cédula, a plataforma de servicios a cualquiera de las sedes del CFIA. El trámite se le entrega al profesional allí mismo.

Si es para empresa, debe venir el representante legal de la empresa, con una copia de la personería jurídica.

En ambos casos, si no pueden venir personalmente, deben traer un poder autenticado por un notario, explicando que es para solicitar la clave del Apc.

#### <span id="page-6-2"></span>**¿Puedo tramitar el permiso de construcción municipal por medio del APC?**

Se puede realizar este trámite con las municipales que están afiliadas al sistema APC. Actualmente alrededor de 50 municipalidades con conexión al APC

#### <span id="page-6-3"></span>**¿Dónde encuentro los requisitos municipales que debo adjuntar al trámite?**

Para ver el listado completo de las municipalidades con sus respectivos requisitos debe ingresar a: <http://www.cfia.or.cr/apc.htm>

#### <span id="page-6-4"></span>**¿Cómo iniciar con el trámite municipal?**

Primero, se debe verificar en la página del APC si la municipalidad está conectada en APC. Ingresar a Otros Trámites/ Trámite con Municipalidad, para Editar la solicitud.

#### <span id="page-6-5"></span>**¿Qué hacer si en el trámite municipal se le rechaza el proyecto?**

1-Si el rechazo implica únicamente adjuntar algún requisito documental lo que debe hacer es entrar al menú de Otros tramites/ tramitar proyecto con la municipalidad, buscar el proyecto por código y entrar en la opción de "solicitud". En el formulario municipal realizar el cambio de datos o adjuntar el .zip completo de los requisitos documentales (incluyendo el documento que le solicitan) para la municipalidad. Debe volver a darle "procesar solicitud" para reenviar el proyecto a revisión municipal. (Una vez hecho esto el detalle de estado debe cambiar a "pendiente de revisión municipal")

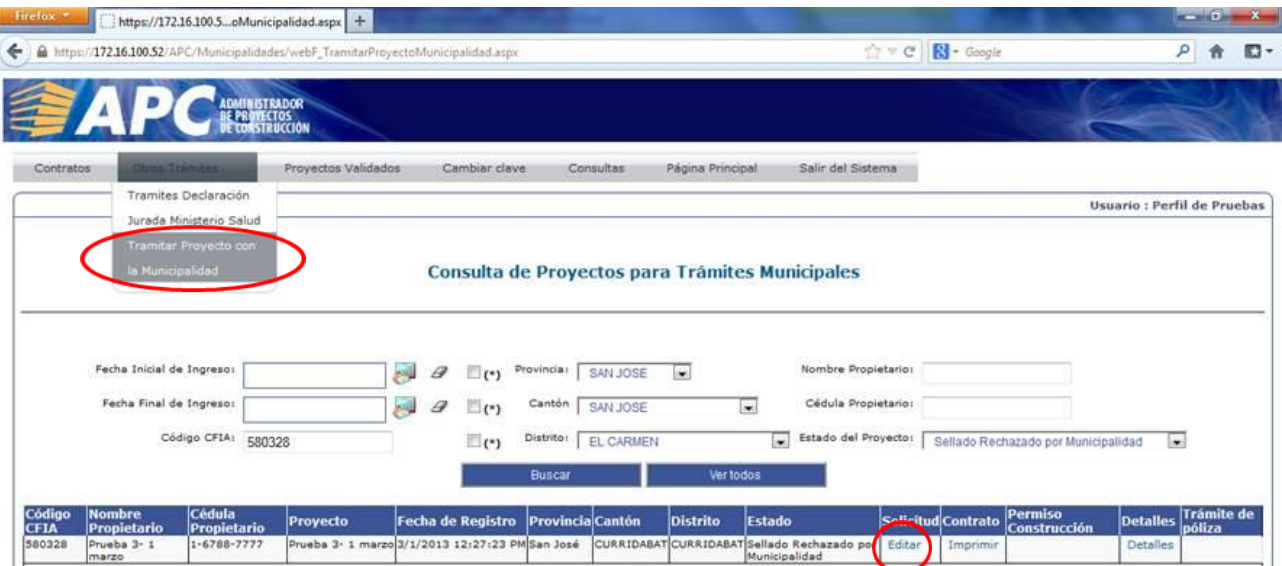

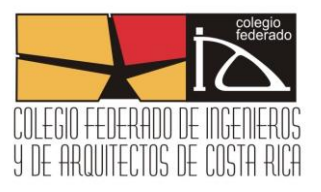

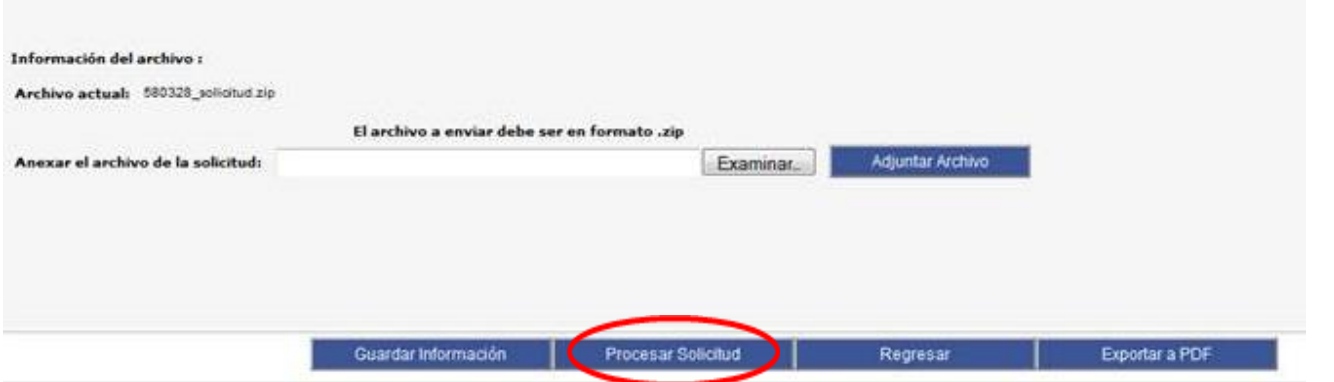

2- Si el rechazo municipal, solicitara realizar algún cambio en láminas, el profesional deberá primero realizar un trámite de "traslado de sellos". Adjunto comunicado que explica procedimiento. Una vez que el traslado de sellos haya finalizado y las láminas con los cambios tengan los sellos, el profesional deberá volver a entrar al menú de Otros Trámites/ Tramitar proyecto con la muncipalidad. Buscar el proyecto por código y entrar en la opción de "solicitud".

 (si hay cambios de requisitos documentales debe realizar el procedimiento descrito arriba). Y debe volver a darle "procesar solicitud" para reenviar el proyecto a revisión municipal.

# <span id="page-7-0"></span>**¿Cómo es el trámite de la boleta del INS?**

La boleta del INS se descarga de la solicitud municipal.

El profesional debe accionar el botón de "emitir boleta" y podrá imprimir un pdf con la boleta. Con esa boleta, el propietario puede ir a cancelar a cualquiera de las oficinas del INS. Y posteriormente cuando el proyecto esté tasado por la municipalidad, el sistema le solicitará adjuntar el comprobante de la póliza escaneado.

# <span id="page-7-1"></span>**¿Qué monto se debe cancelar para el permiso municipal?**

La municipalidad es la que se encarga de definir el monto, y el estado que aparecerá es "Sellado Municipalidad Pendiente de Pago". Una vez que realice la cancelación, deberá escanear el comprobante y adjuntarlo en el sistema APC.